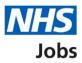

# How to manage your applicant profile in NHS Jobs

This guide gives you instructions for how to manage your applicant profile in NHS Jobs.

You can edit and save information to your profile, including:

- your name
- your contact preferences
- your password
- your qualifications, training, and job history
- your equality and diversity information

This will ensure that you always have the most up to date information on any applications you make in the NHS Jobs service.

# Contents

| How to manage your applicant profile in NHS Jobs                                                  | <u>1</u>        |
|---------------------------------------------------------------------------------------------------|-----------------|
| Update your contact preferences and details                                                       | 3               |
| Account details                                                                                   | 4               |
| Your account                                                                                      | 5               |
| Change your name                                                                                  | 6               |
| Change your contact preferences                                                                   | 7               |
| Change your password                                                                              | 8               |
| Create new password                                                                               | 9               |
| Your profile                                                                                      | 10              |
| Do you have any academic qualifications?                                                          | <u> 11</u>      |
| Add academic qualification                                                                        | 12              |
| Your qualifications                                                                               | <u> 13</u>      |
| Check and save your qualifications                                                                | 14              |
| Have you completed any training courses?                                                          | <u> 15</u>      |
| Add a training course                                                                             | 16              |
| Your training course history                                                                      | 17              |
| Check and save your training courses                                                              |                 |
| Are you currently in a job or have you had one in the past?                                       | <u> 19</u>      |
| Job details                                                                                       |                 |
| Your job history                                                                                  | 21              |
| Check and save your job history                                                                   |                 |
| Equality and diversity monitoring                                                                 |                 |
| What is your gender?                                                                              |                 |
| Is your gender the same as that assigned at birth?                                                |                 |
| What is your marital status?                                                                      |                 |
| Are you currently pregnant, on maternity or paternity leave or have you given birt last 26 weeks? | <u>h in the</u> |
| Which of the following options best describes how you think of yourself?                          |                 |
| What is your age?                                                                                 |                 |
|                                                                                                   |                 |
| What is your ethnic group?         What is your religion?                                         |                 |
| Check and save your equality and diversity answers                                                |                 |
| Create profile download                                                                           |                 |
| You have successfully created a profile download                                                  |                 |
| Tou have successfully created a profile download                                                  |                 |

#### Update your contact preferences and details

This page gives you information about the new applicant profile feature.

Important: You'll only see this page if you have an existing NHS Jobs account.

To update your contact preferences and details, complete the following step:

**1.** Select the '<u>Continue</u>' button.

| l | NHS Jobs                                                                                        | <u>Sign out</u><br>English <sup> </sup> <u>Cymraeg</u> |
|---|-------------------------------------------------------------------------------------------------|--------------------------------------------------------|
|   | BETA Your <u>feedback</u> will help us to improve this service.                                 |                                                        |
|   | Jpdate your contact preferences and details                                                     |                                                        |
| V | Ve have recently released new features that mean you can:                                       |                                                        |
| • | update your contact details                                                                     |                                                        |
| • | manage how you would like us to contact you                                                     |                                                        |
| U | Jpdating your contact preferences and details means:                                            |                                                        |
| • | you will not have to enter your details and preferences each time<br>you apply for a job        |                                                        |
| • | employers will have the right contact details to contact you about<br>your applications         |                                                        |
|   | imployers will only use your contact details to contact you about any obs you have applied for. |                                                        |
| 1 | Continue                                                                                        |                                                        |
| P | rivacy policy Terms and conditions Accessibility Statement Cookies Help and guidance            | © Crown copyright                                      |

#### **Account details**

This page gives you instructions for how to change your account details. You can also add or edit your application information, including your qualifications, training courses and job history.

To access and edit the details in your applicant profile, complete the following steps:

- **1.** Select the '<u>name</u>' link.
- 2. Select the '<u>Your profile</u>' link.

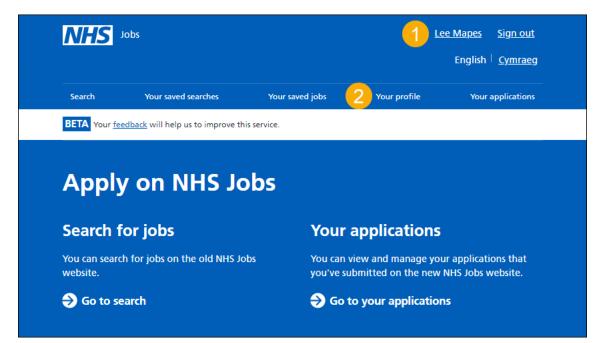

#### Your account

This page gives you instructions for how to edit your account details.

Important: Your email address can't be changed.

To edit your account details, complete the following steps:

- **1.** To change your name, select the '<u>Change</u>' link.
- 2. To change your contact preferences, select the 'Change' link.
- **3.** To change your password, select the '<u>Change</u>' link.

| NHS Jobs                         |                                  |                             | <u>Lee</u>        | <u>e Mapes Sign out</u><br>English <sup> </sup> <u>Cymraeg</u> |
|----------------------------------|----------------------------------|-----------------------------|-------------------|----------------------------------------------------------------|
| Search Y                         | four saved searches              | Your saved jobs             | Your profile      | Your applications                                              |
| BETA Your feedback               | will help us to improve this ser | rvice.                      |                   |                                                                |
| Your accour                      | nt                               |                             |                   |                                                                |
| Name                             | Lee Mapes                        | <u>Chai</u>                 | nge 🚺             |                                                                |
| Email address                    |                                  |                             |                   |                                                                |
| How do you want to be contacted? | Email                            | <u>Cha</u>                  | nge 2             |                                                                |
| Password                         | ****                             | Cha                         | nge 3             |                                                                |
|                                  |                                  |                             |                   |                                                                |
| Privacy policy Terms             | s and conditions Accessibili     | <u>ty Statement Cookies</u> | Help and guidance | © Crown copyright                                              |

#### Change your name

This page gives you instructions for how to change your name.

To change your name, complete the following steps:

- 1. In the First name box, enter the details.
- 2. In the Last name box, enter the details.
- **3.** Select the '<u>Save</u>' button.

|        | NHS                               | Jobs                               |                 | <u>Le</u>    | e <u>e Mapes</u> <u>Sign out</u><br>English <sup> </sup> <u>Cymraeg</u> |  |
|--------|-----------------------------------|------------------------------------|-----------------|--------------|-------------------------------------------------------------------------|--|
|        | Search                            | Your saved searches                | Your saved jobs | Your profile | Your applications                                                       |  |
|        | BETA Your for                     | eedback will help us to improve th | is service.     |              |                                                                         |  |
|        | < Go back<br>Change<br>First name | your name                          |                 |              |                                                                         |  |
| 1      | Lee<br>Last name                  |                                    |                 |              |                                                                         |  |
| 2<br>3 | Mapes<br>Save                     |                                    |                 |              |                                                                         |  |

You've changed your name and reached the end of this user guide.

#### Change your contact preferences

This page gives you instructions for how to change how you want to be updated on the progress of your applications.

**Important:** If you select an option that includes phone or text messages, you'll be asked to give your phone number.

To change your contact preferences, complete the following steps:

- 1. Select an option.
- 2. Select the '<u>Save</u>' button.

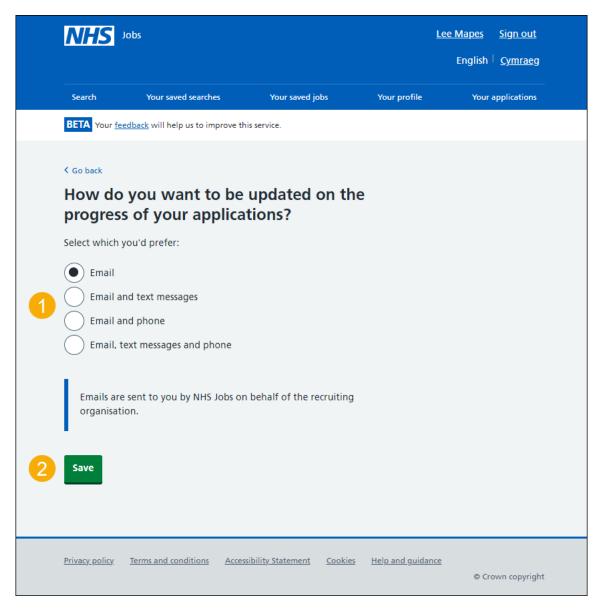

You've selected your contact preferences and have reached the end of this user guide.

#### Change your password

This page gives you instructions for how to change your password.

To change your account password, complete the following steps:

- 1. In the **Current password** box, enter the details.
- **2.** Select the '<u>Continue</u>' button.

|     | NHS                   | Jobs                       |                         |                | Ī                 | <u>ee Mapes Sign out</u><br>English <sup> </sup> <u>Cymraeg</u> |
|-----|-----------------------|----------------------------|-------------------------|----------------|-------------------|-----------------------------------------------------------------|
|     | Search                | Your saved searche         | s Your saved j          | obs            | Your profile      | Your applications                                               |
|     | BETA Your fe          | edback will help us to imp | prove this service.     |                |                   |                                                                 |
| 1 2 |                       | <b>your current</b>        |                         |                |                   |                                                                 |
|     | <u>Privacy policy</u> | Terms and conditions       | Accessibility Statement | <u>Cookies</u> | Help and guidance | e Crown copyright                                               |

#### Create new password

This page gives you instructions for how to create your new password.

Important: Your password needs to be 12 characters or more.

To create your new password, complete the following steps:

- 1. In the **New password** box, enter the details.
- 2. In the Confirm new password box, enter the details.
- **3.** Select the '<u>Save</u>' button.

|             | NHS            | Jobs                          |                         |                           | <u>Lee</u>            | <u>: Mapes Sign out</u><br>English <sup> </sup> <u>Cymraeg</u> |    |
|-------------|----------------|-------------------------------|-------------------------|---------------------------|-----------------------|----------------------------------------------------------------|----|
|             | Search         | Your saved searches           | Your saved jo           | bs Yo                     | our profile           | Your applications                                              |    |
|             | BETA Your fe   | eedback will help us to impro | ove this service.       |                           |                       |                                                                |    |
| 1<br>2<br>3 | New passwor    | rd needs to be 12 charac      |                         |                           |                       |                                                                |    |
|             | Privacy policy | Terms and conditions          | Accessibility Statement | <u>Cookies</u> <u>Hel</u> | <u>p and guidance</u> | © Crown copyrigh                                               | nt |

You've created a new password and reached the end of this user guide.

#### Your profile

This page gives you instructions for how to add or edit your application details and download your profile.

**Important:** This information can be used to populate the answers on an application form when you apply for a job on NHS Jobs. It is not visible to anyone else.

To add or edit your application details or download your profile, complete the following steps:

- **1.** Select the '<u>Qualifications</u>' link.
- **2.** Select the '<u>Training</u>' link.
- **3.** Select the '<u>Job history</u>' link.
- **4.** Select the '<u>Equality and diversity</u>' link.
- 5. Select the '<u>View and manage account</u>' link.
- 6. Select the '<u>Download my profile</u>' link.

|             | NHS                                                                                                    | lobs                                                                                                    |                                                     |                                                        | <u>Lee Mapes</u> <u>Sign out</u><br>English <sup> </sup> <u>Cymraeg</u>                                 |  |
|-------------|----------------------------------------------------------------------------------------------------|----------------------------------------------------------------------------------------------------|-----------------------------------------------------|--------------------------------------------------------|----------------------------------------------------------------------------------------------------|--|
|             | Search                                                                                                    | Your saved searches                                                                                                    | Your saved jobs                                     | Your profile                                           | e Your applications                                                                                     |  |
|             | BETA Your fee                                                                                                    | edback will help us to improve th                                                                                                    | is service.                                         |                                                        |                                                                                                    |  |
| 1<br>2<br>3 | <ul> <li>Go back</li> <li>Your pro-<br/>This informati<br/>application for<br/>to anyone else</li> <li>Profile incor<br/>You have com</li> <li>Add your con</li> <li>Qualifications</li> <li>Training</li> <li>Job history.</li> </ul> | ofile<br>ion can be used to populate<br>orm when you apply for a jo<br>e.<br>mplete<br>apleted 0 of 4 sections.<br>qualifications, training | e the answers on an<br>b on NHS Jobs. It is not vis | sible <u>Vi</u><br><u>ac</u><br><u>D</u><br>TED<br>TED | Vhat you can do         iew and manage       5         count       6         ownload my profile       6 |  |
|             | Last updated:                                                                                                    | <u></u>                                                                                                    | NOTSTAL                                             |                                                        |                                                                                                    |  |
|             | <u>Privacy policy</u>                                                                                                    | Terms and conditions Acces                                                                                                    | sibility Statement Cookies                          | <u>Help and gui</u>                                    | i <u>dance</u><br>© Crown copyright                                                                     |  |

#### Do you have any academic qualifications?

This page gives you instructions for how to confirm if you have any academic qualifications.

**Important:** This page will only appear if you don't have any academic qualifications saved to your profile.

To confirm if you have any academic qualifications, complete the following steps:

- 1. Select an answer:
  - <u>'Yes</u>'
  - '<u>No</u>'
- **2.** Select the 'Save and continue' button.

|   | NHS                   | Jobs                               |                         |                                   | <u>Lee Mapes Sign out</u><br>English <sup> </sup> <u>Cymraeg</u> |
|---|-----------------------|------------------------------------|-------------------------|-----------------------------------|------------------------------------------------------------------|
|   | Search                | Your saved searches                | Your saved jobs         | Your profile                      | Your applications                                                |
|   | BETA Your fe          | eedback will help us to improve th | is service.             |                                   |                                                                  |
| 1 | This includes         | have any acader                    | ls, diplomas and degre  |                                   |                                                                  |
|   | <u>Privacy policy</u> | Terms and conditions Acces         | sibility Statement Cool | <u>cies</u> <u>Help and guida</u> | nce<br>© Crown copyright                                         |

#### Add academic qualification

This page gives you instructions for how to add an academic qualification.

To add an academic qualification complete the following steps:

- 1. In the **Subject** box, enter the details.
- 2. In the Place of study box, enter the details.
- 3. In the **Result** box, enter the details.
- 4. In the Type of qualification box, enter the details.
- 5. In the Start date boxes, enter the month and year.
- 6. In the Finish date boxes, enter the month and year.
- 7. Select the 'Save and continue' button.

|   | <b>NHS</b> 10                                                       | bs                                                          |                                 | Lee               | <u>: Mapes Sign out</u><br>English <sup> </sup> <u>Cymraeg</u> |  |
|---|---------------------------------------------------------------------|-------------------------------------------------------------|---------------------------------|-------------------|----------------------------------------------------------------|--|
|   | Search                                                              | Your saved searches                                         | Your saved jobs                 | Your profile      | Your applications                                              |  |
|   | BETA Your feed                                                      | <u>back</u> will help us to improve this                    | service.                        |                   |                                                                |  |
|   | <ul> <li>Go back</li> <li>Your profile</li> <li>Add acad</li> </ul> | lemic qualificatio                                          | on                              |                   |                                                                |  |
|   |                                                                     | emic qualifications that you<br>rt with your most recent or |                                 |                   |                                                                |  |
| 1 | Subject                                                             |                                                             |                                 |                   |                                                                |  |
| 2 | Place of study                                                      |                                                             |                                 |                   |                                                                |  |
| 3 | Result<br>For example, C                                            |                                                             |                                 |                   |                                                                |  |
|   | Type of qualific<br>For example, G                                  |                                                             |                                 |                   |                                                                |  |
| 4 | Start date                                                          |                                                             |                                 |                   |                                                                |  |
| 5 | For example, 12<br>Month Year                                       | 2 2016                                                      |                                 |                   |                                                                |  |
|   | Finish date<br>For example, 12                                      |                                                             |                                 |                   |                                                                |  |
|   | If you are curre<br>the qualificatio                                | ntly studying, provide the c<br>n.                          | late you expect to comple       | te                |                                                                |  |
| 6 | Month Year                                                          |                                                             |                                 |                   |                                                                |  |
| 7 | Save and con                                                        |                                                             |                                 |                   |                                                                |  |
|   | Save and come ba                                                    | <u>ck later</u>                                             |                                 |                   |                                                                |  |
|   | Privacy policy                                                      | Ferms and conditions Accessil                               | bility Statement <u>Cookies</u> | Help and guidance | © Crown copyright                                              |  |

### Your qualifications

This page gives you instructions for how to manage your qualifications.

To change, delete or add another qualification, complete the following steps:

- **1.** Select the '<u>Change</u>' link (optional).
- **2.** Select the 'Delete' link (optional).
- 3. Select an answer:
  - 'Yes'
  - 'No'
- 4. Select the 'Save and continue' button.

|   | <b>NHS</b> 10                                                                                                    | bs                              |                         |                |                   | <u>Mapes Sign out</u><br>English <sup> </sup> <u>Cymraeg</u> |   |
|---|----------------------------------------------------------------------------------------------------|---------------------------------|-------------------------|----------------|-------------------|--------------------------------------------------------------|---|
|   | Search                                                                                                    | Your saved searches             | Your saved jo           | bs             | Your profile      | Your applications                                            |   |
|   | BETA Your feed                                                                                                    | <u>back</u> will help us to imp | rove this service.      |                |                   |                                                              |   |
|   | <ul> <li>Go back</li> <li>Your profile</li> <li>Your qua</li> <li>Qualification</li> <li>Subject</li> <li>Place of study</li> </ul> | lifications                     | English<br>High School  |                | 1                 | <u>Change</u> or <u>Delete</u>                               | 2 |
|   | Result                                                                                                    |                                 | A                       |                |                   |                                                              |   |
|   | Type of qualific                                                                                                    | ation                           | GCSE                    |                |                   |                                                              |   |
|   | Dates                                                                                                    |                                 | June 1997 - June        | 2002           |                   |                                                              |   |
| 3 | Do you wan<br>Yes<br>Save and con                                                                                                   |                                 | r qualification?        |                |                   |                                                              |   |
|   | <u>Privacy policy</u>                                                                                                    | Terms and conditions            | Accessibility Statement | <u>Cookies</u> | Help and guidance | © Crown copyright                                            |   |

#### Check and save your qualifications

This page gives you instructions for how to check and save your qualifications.

**Important:** Changing the 'Have you got any qualifications?' answer to 'No' will delete any qualifications you've entered.

To check, change and save your qualifications, complete the following steps:

- **1.** Select a 'Change' link:
  - '<u>Have you got any qualifications?</u>' (optional).
  - <u>'Your qualifications</u>' (optional).
- 2. Select the 'Save and continue' button.

|   | NHS                            | Jobs                              |                         |                |                  | <u>Lee Mapes</u><br>English | <u>Sign out</u><br><u>Cymraeg</u> |   |
|---|--------------------------------|-----------------------------------|-------------------------|----------------|------------------|-----------------------------|-----------------------------------|---|
|   | Search                         | Your saved searches               | S Your saved jo         | obs            | Your profile     | Your a                      | applications                      |   |
|   | BETA Your fe                   | <u>edback</u> will help us to imp | prove this service.     |                |                  |                             |                                   |   |
|   |                                | d save your o                     | qualifications          |                |                  |                             | đ                                 |   |
|   | Have you got a qualifications? | any Yes                           |                         |                |                  |                             | <u>Change</u>                     |   |
|   | Your qualifi                   | cations                           |                         |                |                  |                             | <u>Change</u>                     | 0 |
|   | Subject                        |                                   | English                 |                |                  |                             |                                   |   |
|   | Place of study                 |                                   | High School             |                |                  |                             |                                   |   |
|   | Result                         |                                   | А                       |                |                  |                             |                                   |   |
|   | Type of qualifie               | ation                             | GCSE                    |                |                  |                             |                                   |   |
|   | Dates                          |                                   | June 1997 - June        | 2002           |                  |                             |                                   |   |
| 2 | Save and con                   | tinue                             |                         |                |                  |                             |                                   |   |
|   | <u>Privacy policy</u>          | Terms and conditions              | Accessibility Statement | <u>Cookies</u> | Help and guidand |                             | own copyright                     |   |

#### Have you completed any training courses?

This page gives you instructions for how to confirm if you have completed any training courses.

**Important:** This page will only appear if you don't have any training courses saved to your profile.

To confirm if you have completed any training courses, complete the following steps:

- 1. Select an answer:
  - <u>'Yes</u>'
  - '<u>No</u>'
- 2. Select the 'Save and continue' button.

|   | NHS                             | Jobs                                              |                         |                |                        | <u>Lee Mapes</u> Sigr<br>English <sup> </sup> <u>Cyrr</u> | <u>n out</u><br>nraeg |
|---|---------------------------------|---------------------------------------------------|-------------------------|----------------|------------------------|-----------------------------------------------------------|-----------------------|
|   | Search                          | Your saved searche                                | s Your saved jo         | obs            | Your profile           | Your applica                                              | ations                |
|   | BETA Your fe                    | <u>edback</u> will help us to imp                 | prove this service.     |                |                        |                                                           |                       |
| 1 | <b>COURSES</b><br>This includes | any professional deve<br>cills-based courses to l | any training            |                | ed                     |                                                           |                       |
|   | <u>Privacy policy</u>           | Terms and conditions                              | Accessibility Statement | <u>Cookies</u> | <u>Help and guidan</u> | <u>ce</u><br>© Crown co                                   | pyright               |

#### Add a training course

This page gives you instructions for how to add a training course.

To add a training course, complete the following steps:

- 1. In the **Course title** box, enter the details.
- 2. In the Training provider box, enter the details.
- 3. In the Year obtained box, enter the details.
- 4. Select the '<u>Save and continue</u>' button.

|                  | NHS                                                                                                    | Jobs                      |                 |                   |                |                        | <u>Lee Mapes</u><br>English | <u>Sign out</u><br><u>Cymraeg</u> |  |
|------------------|----------------------------------------------------------------------------------------------------|---------------------------|-----------------|-------------------|----------------|------------------------|-----------------------------|-----------------------------------|--|
|                  | Search                                                                                                    | Your saved searche        | s               | Your saved jo     | obs            | Your profile           | Your a                      | applications                      |  |
|                  | BETA Your fe                                                                                                    | edback will help us to im | prove this serv | rice.             |                |                        |                             |                                   |  |
| 1<br>2<br>3<br>4 | <ul> <li>Go back</li> <li>Your profi</li> <li>Add a transmission</li> <li>Course title</li> <li>Course title</li> <li>Training provement</li> <li>Training provement</li> <li>Year obtaine</li> <li>Save and come</li> </ul> | raining cours             | e               |                   |                |                        |                             |                                   |  |
|                  | <u>Privacy policy</u>                                                                                                    | Terms and conditions      | Accessibility   | <u> Statement</u> | <u>Cookies</u> | <u>Help and guidar</u> |                             | own copyright                     |  |

#### Your training course history

This page gives you instructions for how to manage your training course history.

To change, delete or add another training course, complete the following steps:

- **1.** Select the '<u>Change</u>' link (optional).
- **2.** Select the 'Delete' link (optional).
- 3. Select an answer:
  - 'Yes'
  - 'No'
- **4.** Select the 'Save and continue' button.

|   | <b>NHS</b> 10                                   | bs                           |                       |                |                         | <u>Lee Mapes</u><br>English | <u>Sign out</u>             |   |
|---|-------------------------------------------------|------------------------------|-----------------------|----------------|-------------------------|-----------------------------|-----------------------------|---|
|   | Search                                          | Your saved searches          | Your saved jo         | DS             | Your profile            | You                         | r applications              |   |
|   | BETA Your feed                                  | back will help us to improve | e this service.       |                |                         |                             |                             |   |
|   | < Go back<br>Your profile<br><b>Your trai</b> i | ning course hi               | story                 |                |                         |                             |                             |   |
|   | Training cou                                    | ırse 1                       |                       |                |                         | 1 <u>Char</u>               | <u>nge</u> or <u>Delete</u> | 2 |
|   | Course title                                    |                              | First Aid             |                |                         |                             |                             |   |
|   | Training provid                                 | er                           | Derby College         |                |                         |                             |                             |   |
|   | Year obtained                                   |                              | 2010                  |                |                         |                             |                             |   |
| 3 | Do you wan                                      | nt to add another t          | raining course?       |                |                         |                             |                             |   |
|   | Save and come ba                                | <u>ck later</u>              |                       |                |                         |                             |                             |   |
|   | Privacy policy                                  | Terms and conditions Ac      | cessibility_Statement | <u>Cookies</u> | <u>Help and guidanc</u> |                             | rown copyright              |   |

#### Check and save your training courses

This page gives you instructions for how to check and save your training courses.

**Important:** Changing the 'Have you completed any training courses?' answer to 'No' will delete any training courses you've entered.

To check, change and confirm your training courses, complete the following steps:

- **1.** Select a 'Change' link:
  - 'Have you completed any training courses?' (optional).
  - 'Your training history' (optional).
- 2. Select the '<u>Save and continue</u>' button.

|   | NHS                                                                 | Jobs                       |                         |                |                  | <u>Lee Mapes</u><br>English | <u>Sign out</u><br><u>Cymraeg</u> |  |
|---|---------------------------------------------------------------------|----------------------------|-------------------------|----------------|------------------|-----------------------------|-----------------------------------|--|
|   | Search                                                              | Your saved searche         | s Your saved j          | obs            | Your profile     | Your a                      | applications                      |  |
|   | BETA Your fe                                                        | edback will help us to imp | prove this service.     |                |                  |                             |                                   |  |
|   | Your profile<br><b>Check an</b><br>Have you comp<br>training course | nd save your f             | training cours          | ses            |                  |                             | <u>Change</u>                     |  |
|   | Your trainin                                                        | g course history           |                         |                |                  |                             | 1<br><u>Change</u>                |  |
|   | Course title                                                        |                            | First Aid               |                |                  |                             |                                   |  |
|   | Training provid                                                     | ler                        | Derby College           |                |                  |                             |                                   |  |
|   | Year obtained                                                       |                            | 2010                    |                |                  |                             |                                   |  |
| 2 | Save and cor                                                        | ntinue                     |                         |                |                  |                             |                                   |  |
|   | <u>Privacy policy</u>                                               | Terms and conditions       | Accessibility Statement | <u>Cookies</u> | Help and guidanc |                             | own copyright                     |  |

#### Are you currently in a job or have you had one in the past?

This page gives you instructions for how to confirm whether you are currently in a job, or if you've had one in the past.

**Important:** This page will only appear if you don't have any jobs saved to your profile.

To confirm if you are currently in a job or have had one in the past, complete the following steps:

- 1. Select an answer:
  - 'Yes'
  - 'No'
- 2. Select the 'Save and continue' button.

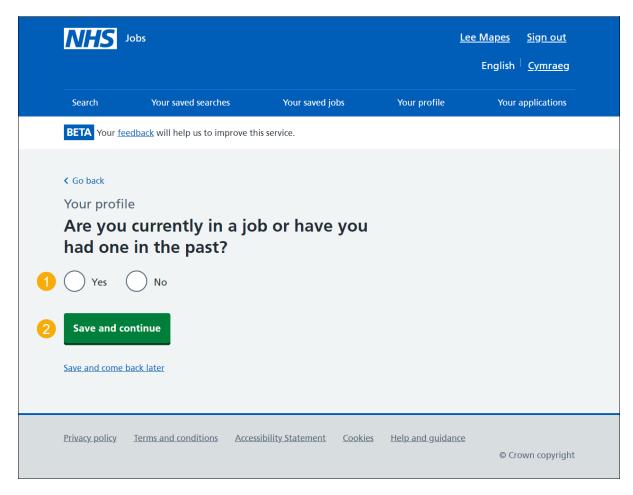

#### Job details

This page gives you instructions for how to add a job.

To add a job, complete the following steps:

- 1. In the Job title box, enter the details.
- 2. In the Employer box, enter the details.
- 3. In the Key tasks box, enter the details.
- 4. In the Start date boxes, enter the details.
- 5. In the Finish date boxes, enter the details.
- 6. Select the '<u>Save and continue</u>' button.

|                    | NHS Job                                                                                                    | S                                      |                                 | Ĺ                 | <u>ee Mapes</u><br>English | <u>Sign out</u><br><u>Cymraeg</u> |
|--------------------|----------------------------------------------------------------------------------------------------|----------------------------------------|---------------------------------|-------------------|----------------------------|-----------------------------------|
|                    | Search                                                                                                    | Your saved searches                    | Your saved jobs                 | Your profile      | Your a                     | applications                      |
|                    | BETA Your feedb                                                                                                    | ack will help us to improve this se    | rvice.                          |                   |                            |                                   |
| 1<br>2<br>3        | <ul> <li>&lt; Go back</li> <li>Your profile</li> <li>Job detail</li> <li>Job title</li> <li>Employer</li> <li>Key tasks</li> </ul>                     | 5                                      | ]                               |                   |                            |                                   |
| <b>4</b><br>5<br>6 | Start date For example, 12 Month Year Finish date For example, 12 If this is your cur Month Year Save and conting Save and contents Save and come back | 2017<br>rent job, then leave the finis | sh month and year blank.        |                   |                            |                                   |
|                    | <u>Privacy policy</u> <u>Te</u>                                                                                                    | rms and conditions Accessibil          | it <u>y Statement Cookies I</u> | Help and guidance |                            | own copyright                     |

#### Your job history

This page gives you instructions for how to manage your job history.

To change, delete or add another job, complete the following steps:

- 1. Select the '<u>Change</u>' link (optional).
- **2.** Select the 'Delete' link (optional).
- 3. Select an answer:
  - 'Yes'
  - 'No'
- 4. Select the 'Save and continue' button.

|   | NHS Job                                          | 5                           |                             |                |                        | <u>Lee Mapes</u> <u>Sign out</u><br>English <sup> </sup> <u>Cymraeg</u> |     |
|---|--------------------------------------------------|-----------------------------|-----------------------------|----------------|------------------------|-------------------------------------------------------------------------|-----|
|   | Search                                           | Your saved searches         | Your saved jo               | bs             | Your profile           | Your applications                                                       | _   |
|   | BETA Your feedba                                 | ack will help us to improve | this service.               |                |                        |                                                                         |     |
|   | < Go back<br>Your profile<br>Your job h<br>Job 1 | istory                      |                             |                |                        | 1 <u>Change</u> or <u>Delet</u>                                         | ≘ 2 |
|   | Job title                                        |                             | Service Support C           | Officer        |                        |                                                                         |     |
|   | Employer                                         |                             | NHS                         |                |                        |                                                                         |     |
|   | Dates                                            |                             | August 2021 to C            | Current        |                        |                                                                         |     |
|   | Key tasks                                        |                             | Writing user guid           | les.           |                        |                                                                         |     |
| 3 | Do you want Yes Save and conti                   |                             | bb to your job l            | nistory?       |                        |                                                                         |     |
|   | <u>Privacy policy</u> <u>Te</u>                  | rms and conditions Acc      | <u>essibility Statement</u> | <u>Cookies</u> | <u>Help and guidan</u> | ce<br>© Crown copyrigh                                                  | t   |

#### Check and save your job history

This page gives you instructions for how to check and save your job history.

**Important:** Changing the 'Are you currently in a job or have you had one in the past?' answer to 'No' will delete any job history you've entered.

To check change and confirm your job history, complete the following steps:

- **1.** Select a 'Change' link:
  - 'Are you currently in a job or have you had one in the past?' (optional).
  - <u>'Your job history</u>' (optional).
- 2. Select the 'Save and continue' button.

| NHS                   | Jobs                             |                      |                     | <u>Lee Ma</u><br>Er | <u>apes Sign out</u><br>nglish <sup> </sup> <u>Cymraeg</u> |          |
|-----------------------|----------------------------------|----------------------|---------------------|---------------------|------------------------------------------------------------|----------|
| Search                | Your saved searches              | Your saved job       | s You               | r profile           | Your applications                                          |          |
| BETA Your fe          | edback will help us to improve t | this service.        |                     |                     |                                                            |          |
| Are you curren        | d save your job                  | history              |                     |                     | <u>Change</u>                                              | <u>.</u> |
| Your job his          | tory                             |                      |                     |                     | <u>Change</u>                                              | 2        |
| Job title             |                                  | Service Support Of   | ficer               |                     |                                                            |          |
| Employer              |                                  | NHS                  |                     |                     |                                                            |          |
| Dates                 |                                  | August 2021 to Cu    | rrent               |                     |                                                            |          |
| Key tasks             |                                  | Writing user guide   | s.                  |                     |                                                            |          |
| Save and cor          | ntinue                           |                      |                     |                     |                                                            |          |
| <u>Privacy policy</u> | Terms and conditions Acce        | essibility Statement | <u>Cookies Help</u> | and guidance        | © Crown copyright                                          |          |

#### Equality and diversity monitoring

This page gives you information about equality and diversity monitoring.

**Important:** The information collected will be treated confidentially and used for statistical purposes only, not to identify individuals.

Read the information on the page and complete the following step:

1. Select the 'Continue' button.

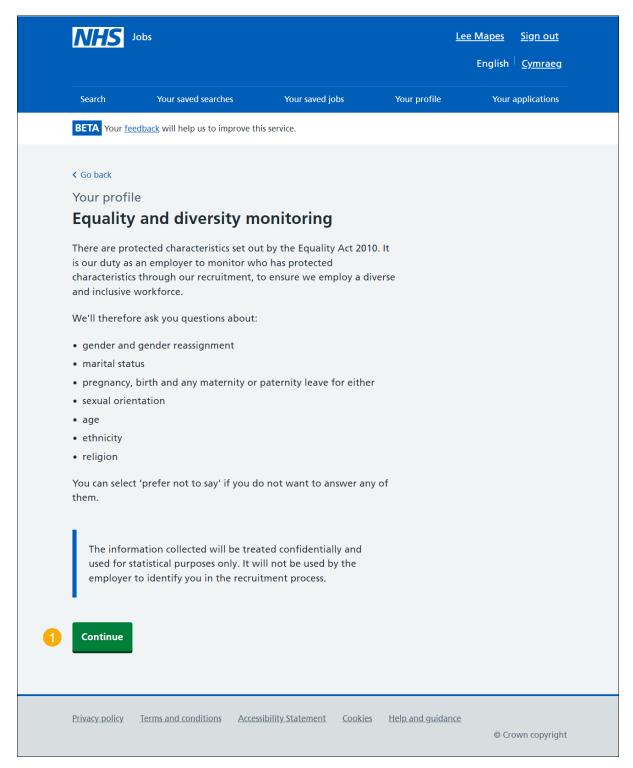

#### What is your gender?

This page gives you instructions for how to confirm your gender.

To confirm your gender, complete the following steps:

- 1. Select an answer.
- 2. Select the 'Save and continue' button.

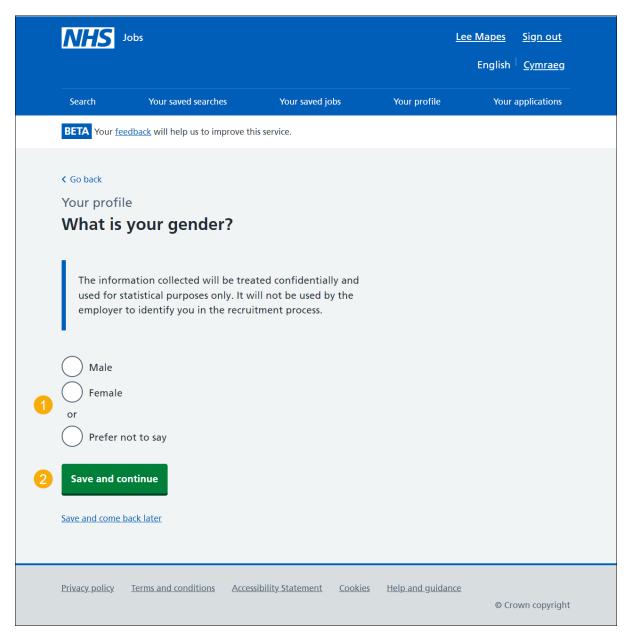

#### Is your gender the same as that assigned at birth?

This page gives you instructions for how to confirm if your gender is the same as that assigned at birth.

To confirm if your gender is the same as that assigned at birth, complete the following steps:

- 1. Select an answer.
- 2. Select the '<u>Save and continue</u>' button.

|   | NHS                                                                        | Jobs                                                                                  |                         |                  |                 | <u>Lee Mapes</u><br>English <sup> </sup> | <u>Sign out</u><br><u>Cymraeg</u> |  |
|---|----------------------------------------------------------------------------|---------------------------------------------------------------------------------------|-------------------------|------------------|-----------------|------------------------------------------|-----------------------------------|--|
|   | Search                                                                     | Your saved searches                                                                   | Your saved jo           | bs               | Your profile    | Your a                                   | applications                      |  |
|   | BETA Your fe                                                               | eedback will help us to impro                                                         | ove this service.       |                  |                 |                                          |                                   |  |
|   | <ul> <li>Go back</li> <li>Your profi</li> <li>Is your gat birth</li> </ul> | gender the sar                                                                        | ne as that as           | signed           |                 |                                          |                                   |  |
|   | used for s                                                                 | mation collected will be<br>statistical purposes only.<br>• to identify you in the re | It will not be used b   |                  |                 |                                          |                                   |  |
| 1 | Yes<br>No<br>or<br>Prefer t                                                | not to say<br><b>ontinue</b>                                                          |                         |                  |                 |                                          |                                   |  |
|   | Save and come                                                              | back later                                                                            |                         |                  |                 |                                          |                                   |  |
|   | <u>Privacy policy</u>                                                      | Terms and conditions                                                                  | Accessibility Statement | <u>Cookies H</u> | elp and guidand |                                          | wn copyright                      |  |

#### What is your marital status?

This page gives you instructions for how to confirm your marital status.

To confirm your marital status, complete the following steps:

- 1. Select an answer.
- 2. Select the 'Save and continue' button.

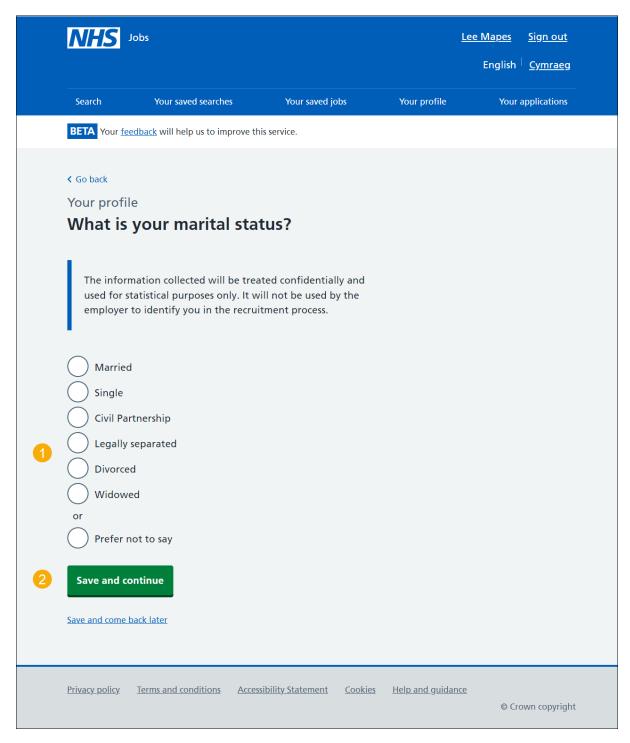

# Are you currently pregnant, on maternity or paternity leave or have you given birth in the last 26 weeks?

This page gives you instructions for how to confirm if you're currently pregnant, on maternity/paternity leave or have you given birth in the last 26 weeks.

To confirm if you're currently pregnant, on maternity or paternity leave or have given birth in the last 26 weeks, complete the following steps:

- 1. Select an answer.
- 2. Select the 'Save and continue' button.

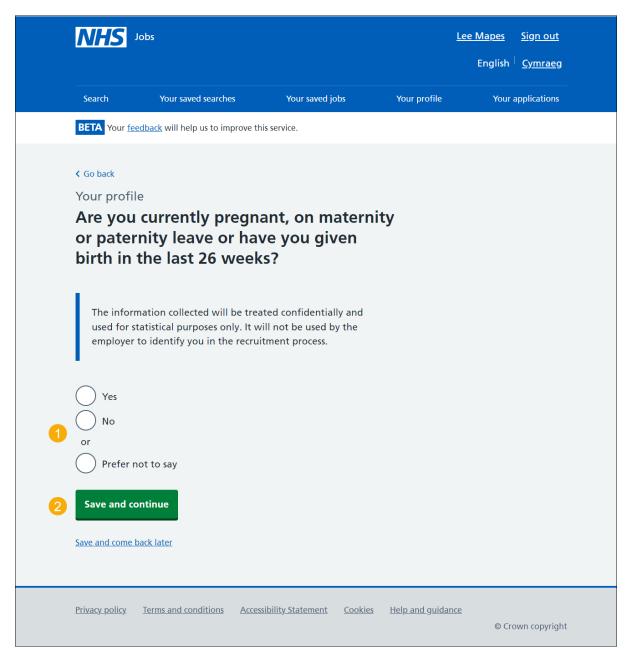

#### Which of the following options best describes how you think of yourself?

This page gives you instructions for how to confirm how you think of yourself.

To confirm how you think of yourself, complete the following steps:

- 1. Select an answer.
- 2. Select the '<u>Save and continue</u>' button.

| NHS                                   | Jobs                                                                                              |                           |                      | <u>Lee Mapes</u> Sign out<br>English <sup> </sup> <u>Cymrae</u> g |
|---------------------------------------|---------------------------------------------------------------------------------------------------|---------------------------|----------------------|-------------------------------------------------------------------|
| Search                                | Your saved searches                                                                               | Your saved jobs           | Your profile         | Your applications                                                 |
| BETA Your fe                          | eedback will help us to improve t                                                                 | this service.             |                      |                                                                   |
|                                       | le<br>of the following<br>es how you thin                                                         | · · · ·                   |                      |                                                                   |
| used for                              | mation collected will be tre<br>statistical purposes only. It v<br>r to identify you in the recru | will not be used by the   | 1                    |                                                                   |
| Gay/les<br>Others<br>Others<br>Others | bian<br>sexual orientation not listed<br>ded<br>not to say<br><b>ontinue</b>                      | 1                         |                      |                                                                   |
| <u>Privacy policy</u>                 | Terms and conditions Acce                                                                         | essibility Statement Cool | kies Help and guidan | ice<br>© Crown copyright                                          |

# What is your age?

This page gives you instructions for how to confirm your age.

To confirm your age, complete the following steps:

- **1.** Select an answer.
- 2. Select the '<u>Save and continue</u>' button.

|   | NHS .                                                                                    | obs                                                                                                    |                                                                            |                |                  | <u>Lee Mapes</u><br>English | <u>Sign out</u><br><u>Cymraeg</u> |
|---|------------------------------------------------------------------------------------------|----------------------------------------------------------------------------------------------------|----------------------------------------------------------------------------|----------------|------------------|-----------------------------|-----------------------------------|
|   | Search                                                                                   | Your saved searches                                                                                                    | Your saved jo                                                              | obs            | Your profile     | Your a                      | applications                      |
|   | BETA Your fee                                                                            | <u>dback</u> will help us to impr                                                                                                    | ove this service.                                                          |                |                  |                             |                                   |
| 1 | The inform<br>used for sta<br>employer t<br>Under 24<br>24 to 44<br>45 to 59<br>60 to 74 | your age?<br>nation collected will b<br>atistical purposes only<br>to identify you in the r<br>4 years<br>and over<br>ot to say<br>ntinue | e treated confidential<br>/. It will not be used b<br>recruitment process. |                |                  |                             |                                   |
|   | <u>Privacy policy</u>                                                                    | Terms and conditions                                                                                                    | Accessibility Statement                                                    | <u>Cookies</u> | Help and guidand |                             | own copyright                     |

# What is your ethnic group?

This page gives you instructions for how to confirm your ethnic group.

To confirm your ethnic group, complete the following steps:

- 1. Select an answer.
- 2. Select the '<u>Save and continue</u>' button.

|   | NHS Job                         | 5                                                                                       |                             | !                | Lee Mapes <u>Sign out</u><br>English <sup> </sup> <u>Cymraeg</u> |  |
|---|---------------------------------|-----------------------------------------------------------------------------------------|-----------------------------|------------------|------------------------------------------------------------------|--|
|   | Search                          | Your saved searches                                                                     | Your saved jobs             | Your profile     | Your applications                                                |  |
|   | BETA Your feedb                 | back will help us to improve th                                                         | his service.                |                  |                                                                  |  |
|   |                                 |                                                                                         |                             |                  |                                                                  |  |
|   | < Go back                       |                                                                                         |                             |                  |                                                                  |  |
|   | Your profile<br>What is v       | our ethnic grou                                                                         | un?                         |                  |                                                                  |  |
|   | innacio y                       | our ethnic gro                                                                          | ap.                         |                  |                                                                  |  |
|   | used for stat                   | tion collected will be tree<br>istical purposes only. It v<br>identify you in the recru | vill not be used by the     |                  |                                                                  |  |
|   | White: Eng                      | glish, Scottish, Welsh, No                                                              | rthern Irish, British       |                  |                                                                  |  |
|   | White: Iris                     | h                                                                                       |                             |                  |                                                                  |  |
|   | Any other                       | white background                                                                        |                             |                  |                                                                  |  |
|   | Asian/Asia                      | n British: Bangladeshi                                                                  |                             |                  |                                                                  |  |
|   | Asian/Asia                      | n British: Chinese                                                                      |                             |                  |                                                                  |  |
|   | Asian/Asia                      | n British: Indian                                                                       |                             |                  |                                                                  |  |
|   | Asian/Asia                      | n British: Pakistani                                                                    |                             |                  |                                                                  |  |
|   | Asian/Asia                      | n British: Other                                                                        |                             |                  |                                                                  |  |
| 1 | Black/Black                     | k British: African                                                                      |                             |                  |                                                                  |  |
|   | Black/Black                     | k British: Caribbean                                                                    |                             |                  |                                                                  |  |
|   | Black/Black                     | k British: Other                                                                        |                             |                  |                                                                  |  |
|   | Mixed: Wh                       | nite and Asian                                                                          |                             |                  |                                                                  |  |
|   | Mixed: Wh                       | nite and Black African                                                                  |                             |                  |                                                                  |  |
|   | Mixed: Wh                       | nite and Black Caribbean                                                                |                             |                  |                                                                  |  |
|   | Mixed: Oth                      | ner                                                                                     |                             |                  |                                                                  |  |
|   | $\bigcirc$                      | ethnic group                                                                            |                             |                  |                                                                  |  |
|   | or<br>Prefer not                |                                                                                         |                             |                  |                                                                  |  |
|   |                                 | to say                                                                                  |                             |                  |                                                                  |  |
| 2 | Save and cont                   | inue                                                                                    |                             |                  |                                                                  |  |
|   | Save and come bac               | <u>k later</u>                                                                          |                             |                  |                                                                  |  |
|   |                                 |                                                                                         |                             |                  |                                                                  |  |
|   | <u>Privacy policy</u> <u>Te</u> | erms and conditions Acce:                                                               | ssibility Statement Cookies | Help and guidanc | <u>e</u><br>© Crown copyright                                    |  |

# What is your religion?

This page gives you instructions for how to confirm your religion.

To confirm your religion, complete the following steps:

- 1. Select an answer.
- 2. Select the '<u>Save and continue</u>' button.

|   | Den Series            | bbs                                                                                          |                                      |                         | <u>Lee Mapes</u><br>English <sup> </sup> | <u>Sign out</u><br><u>Cymraeg</u> |
|---|-----------------------|----------------------------------------------------------------------------------------------|--------------------------------------|-------------------------|------------------------------------------|-----------------------------------|
|   | Search                | Your saved searches                                                                          | Your saved jobs                      | Your profile            | Your a                                   | pplications                       |
|   | BETA Your feed        | <u>łback</u> will help us to improve tł                                                      | his service.                         |                         |                                          |                                   |
|   | Go back               |                                                                                              |                                      |                         |                                          |                                   |
|   | Your profile          |                                                                                              |                                      |                         |                                          |                                   |
|   | What is y             | our religion?                                                                                |                                      |                         |                                          |                                   |
|   | used for sta          | ation collected will be trea<br>atistical purposes only. It w<br>o identify you in the recru | vill not be used by the              |                         |                                          |                                   |
|   | Atheism/              | no religion                                                                                  |                                      |                         |                                          |                                   |
|   | Buddhisn              | n                                                                                            |                                      |                         |                                          |                                   |
|   |                       | ity (including Church of Er<br>ther Christian denominati                                     | ngland, Catholic, Protestant<br>ons) |                         |                                          |                                   |
|   | Hinduism              | 1                                                                                            |                                      |                         |                                          |                                   |
| 1 | Judaism               |                                                                                              |                                      |                         |                                          |                                   |
|   | Slam                  |                                                                                              |                                      |                         |                                          |                                   |
|   | Sikhism               |                                                                                              |                                      |                         |                                          |                                   |
|   | Jainism               |                                                                                              |                                      |                         |                                          |                                   |
|   | Any othe              | er religion                                                                                  |                                      |                         |                                          |                                   |
|   | or                    |                                                                                              |                                      |                         |                                          |                                   |
|   | Prefer no             | ot to say                                                                                    |                                      |                         |                                          |                                   |
| 2 | Save and cor          | ntinue                                                                                       |                                      |                         |                                          |                                   |
|   | Save and come ba      | ack later                                                                                    |                                      |                         |                                          |                                   |
|   | <u>Privacy policy</u> | Terms and conditions Acces                                                                   | ssibility Statement Cookies          | <u>Help and guidanc</u> |                                          | wn copyright                      |

#### Check and save your equality and diversity answers

This page gives you instructions for how to check and save your equality and diversity answers.

To check change and confirm your equality and diversity answers, complete the following steps:

- **1.** Select a 'Change' link (optional):
  - <u>'Your gender</u>'
  - 'Gender assignment'
  - <u>'Marital status</u>'
  - 'Pregnancy, maternity and paternity leave'
  - <u>Sexual orientation</u>
  - '<u>Age</u>'
  - <u>'Ethnic group</u>'
  - <u>'Religion</u>'
- 2. Select the 'Save and continue' button.

|                                                | Your saved searches                                    | Your saved jobs | Your p       | ofile | Your applications |
|------------------------------------------------|--------------------------------------------------------|-----------------|--------------|-------|-------------------|
| BETA Your feedback                             | will help us to improve this servio                    | ce.             |              |       |                   |
| Your profile                                   |                                                        |                 |              |       |                   |
| Check and s                                    | save your equalit                                      | ty and          |              |       |                   |
| diversity an                                   | iswers                                                 |                 |              |       |                   |
| Your gender                                    | Male                                                   | <u>C</u>        | <u>hange</u> |       |                   |
| Gender<br>assignment                           | Yes                                                    | <u>C</u>        | <u>hange</u> |       |                   |
| Marital status                                 | Single                                                 | <u>C</u>        | <u>hange</u> |       |                   |
| Pregnancy,<br>maternity and<br>paternity leave | No                                                     | <u>C</u>        | hange        | 1     |                   |
| Sexual orientation                             | Heterosexual/straight                                  | <u>C</u>        | hange        |       |                   |
| Age                                            | 24 to 44                                               | <u>C</u>        | hange        |       |                   |
| Ethnic group                                   | White: English, Scottish, V<br>Northern Irish, British | Velsh, <u>C</u> | <u>hange</u> |       |                   |
| Religion                                       | Atheism/no religion                                    | <u>C</u>        | hange        |       |                   |

#### **Create profile download**

This page gives you instructions for how to create a profile download.

Important: The profile download will be created as a PDF file.

To create a profile download, complete the following step:

**1.** Select the '<u>Create profile download</u>' button.

|   | NHS Jobs                                                        |                      |                         |                |                        | <u>Lee Mapes</u> Sign out<br>English <sup> </sup> <u>Cymraeg</u> |
|---|-----------------------------------------------------------------|----------------------|-------------------------|----------------|------------------------|------------------------------------------------------------------|
|   | Search                                                          | Your saved searches  | Your saved j            | obs            | Your profile           | Your applications                                                |
|   | BETA Your <u>feedback</u> will help us to improve this service. |                      |                         |                |                        |                                                                  |
|   | < Go back                                                       |                      |                         |                |                        |                                                                  |
|   | Create profile download                                         |                      |                         |                |                        |                                                                  |
|   | Candidate name: Lee Mapes                                       |                      |                         |                |                        |                                                                  |
|   | What happens next                                               |                      |                         |                |                        |                                                                  |
|   | Click 'Create profile download'. This may take a few seconds    |                      |                         |                |                        |                                                                  |
| 1 | Create profile download                                         |                      |                         |                |                        |                                                                  |
|   |                                                                 |                      |                         |                |                        |                                                                  |
|   | <u>Privacy policy</u>                                           | Terms and conditions | Accessibility Statement | <u>Cookies</u> | <u>Help and guidan</u> | <u>ce</u><br>© Crown copyright                                   |

#### You have successfully created a profile download

This page shows confirmation that you have created a profile download.

To download your profile, complete the following step:

1. Select the 'profile' link.

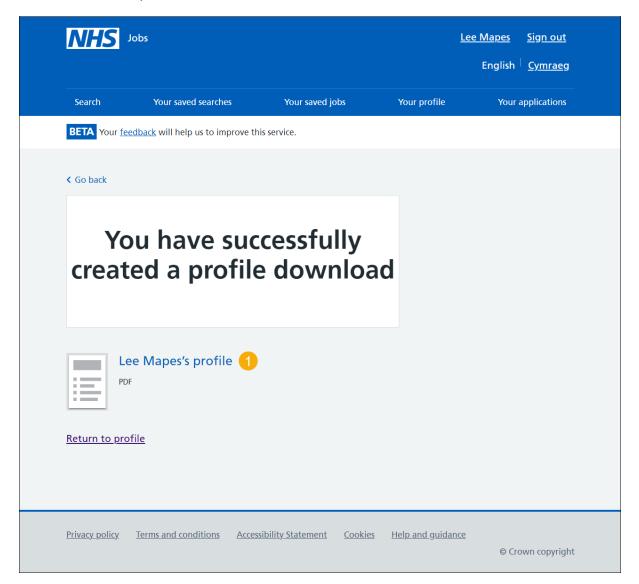

You've downloaded your applicant profile and have reached the end of this user guide.